## FamilySearch.org

This research site is dedicated to providing FREE access to genealogical resources from around the world. It can be accessed at [www.apl.org/e](http://www.apl.org/e) from home. Choose "FamilySearch" from the list of available resources. Viewing of certain collections will only be available in the library. These are designated by the symbol It is recommended that you create a FREE FamilySearch account and login using that account. After signing in, you have several options to navigate the site.

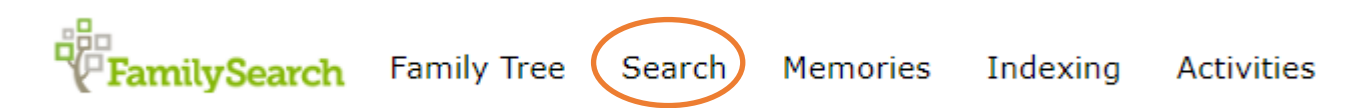

**Search** is the main part of the site you will use to locate genealogy records. From this tab, you can search records, images, the family tree, genealogies, the library's catalog, books, and the site's research wiki. There are two ways to search: Typing information about your ancestor in the "Search Historical Records" box or clicking on the map to research by location.

## Search Historical Records

Search for a deceased ancestor in historical records to uncover vital information from their life.

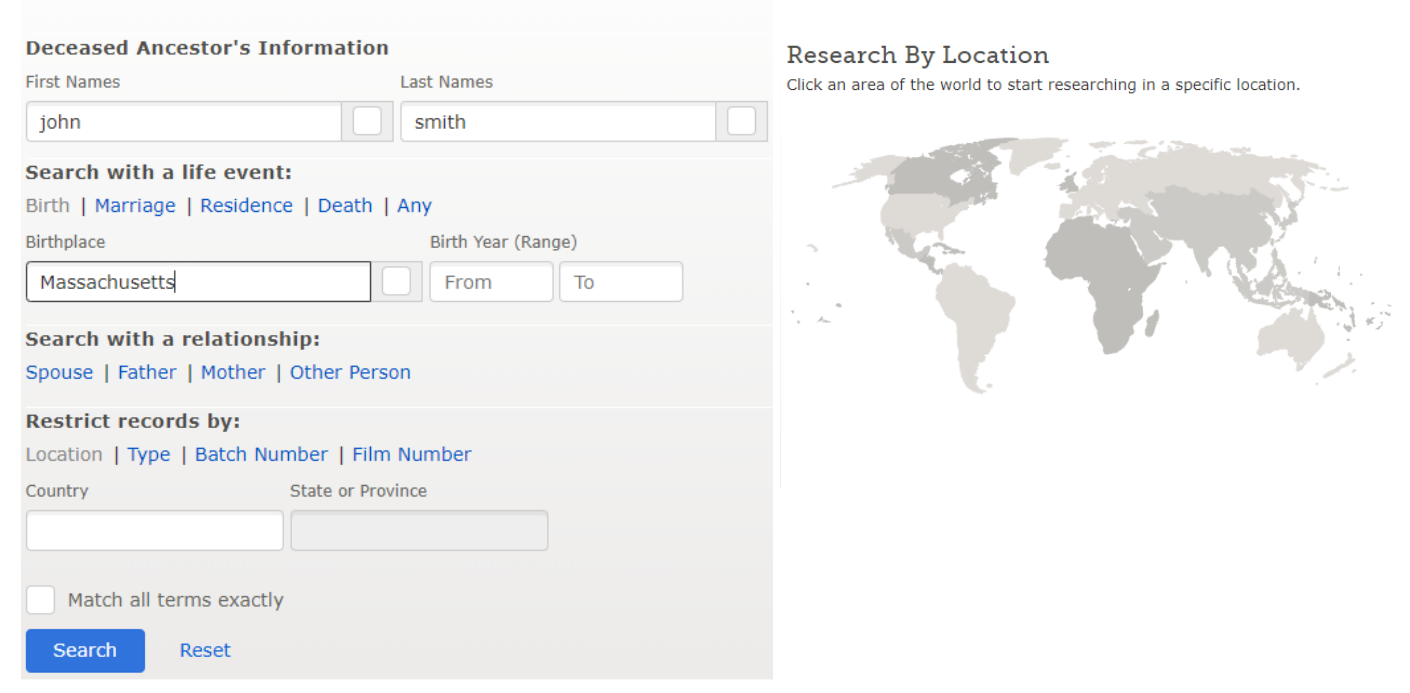

If you know a certain collection you would like to browse, such as the 1940 US Census, you can also type that in under "Find a Collection." This will then only search for records in this collection only.

## **Find a Collection**

Researching within a specific collection? Find it here.

**Collection Title** 

**Browse All Published Collections** 

This is the results page. From here, you can narrow results using the filters on the left hand side. To see more about the record—and in some cases, the actual record itself—click on the name of the person in blue.

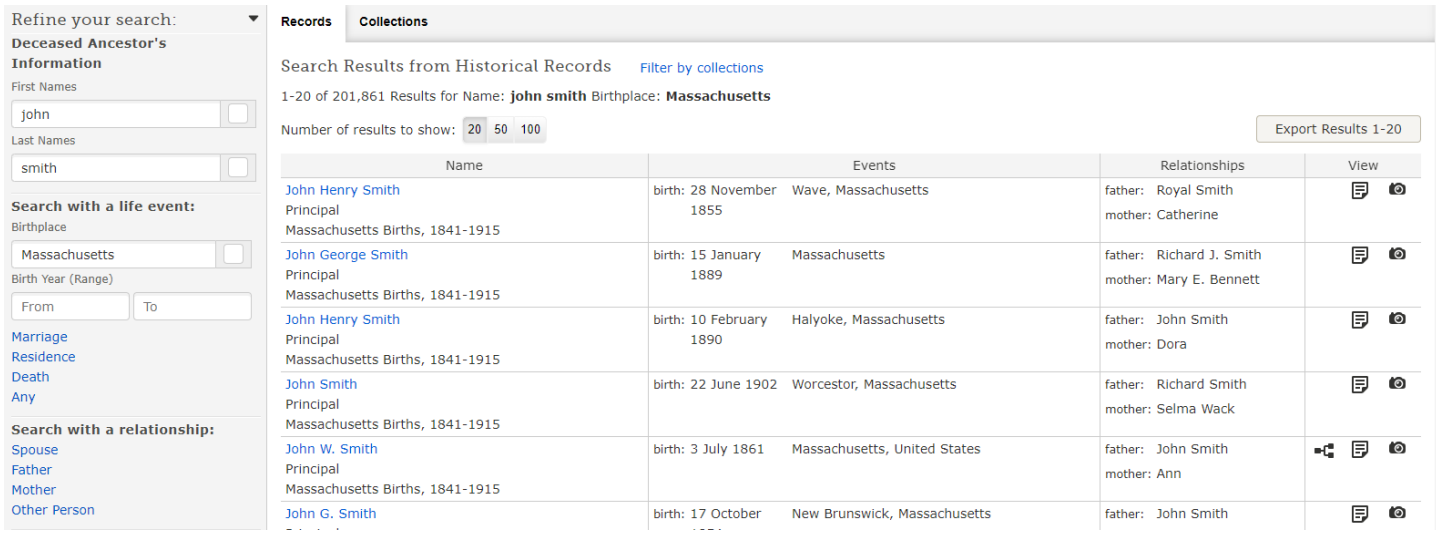

Then, a new window will pop up with a transcribed portion of the record—and potentially a link to click to see the actual record, like in the example below. The original may contain more information than was indexed so whenever possible, ALWAYS look at the original document!

| John Henry Smith<br>Massachusetts Births, 1841-1915 | Tools                      |          | <b>Review and Attach Record</b>          |
|-----------------------------------------------------|----------------------------|----------|------------------------------------------|
| Name:                                               | John Henry Smith           |          |                                          |
| Event Type:                                         | Birth                      | $\Theta$ |                                          |
| Event Date:                                         | 28 Nov 1855 . Edit         |          |                                          |
| Event Place:                                        | Wave, Massachusetts . Edit |          | where the depth to<br>Carmenter (2012)   |
| Gender:                                             | M                          |          |                                          |
| Father's Name:                                      | Royal Smith                |          |                                          |
| Mother's Name:                                      | Catherine                  |          | <br>of pacers                            |
| Record Number:                                      | 649                        |          | A company that the price.<br>the art 100 |

View the original document. The original may contain more information than was indexed.

Open in a new window  $\boldsymbol{\times}$ 

From this page, you can review the record and attach it as a source to someone in your family tree. The Tools button allows you to print the record or email it. You can also download or print the record on the screen when you are looking at the original document.

Selecting research by location brings you to a separate page full of resources on that country or state, such as this example for the state of Wisconsin. Here, you can learn more about the records in this locality, search the indexed historical records, or go to the research wiki for more information. The results page is the same as searching historical records on the previous page (see page 2 of this user guide).

Wisconsin Welcome to our Wisconsin research page. We've brought together tools to help you with your research in Wisconsin.

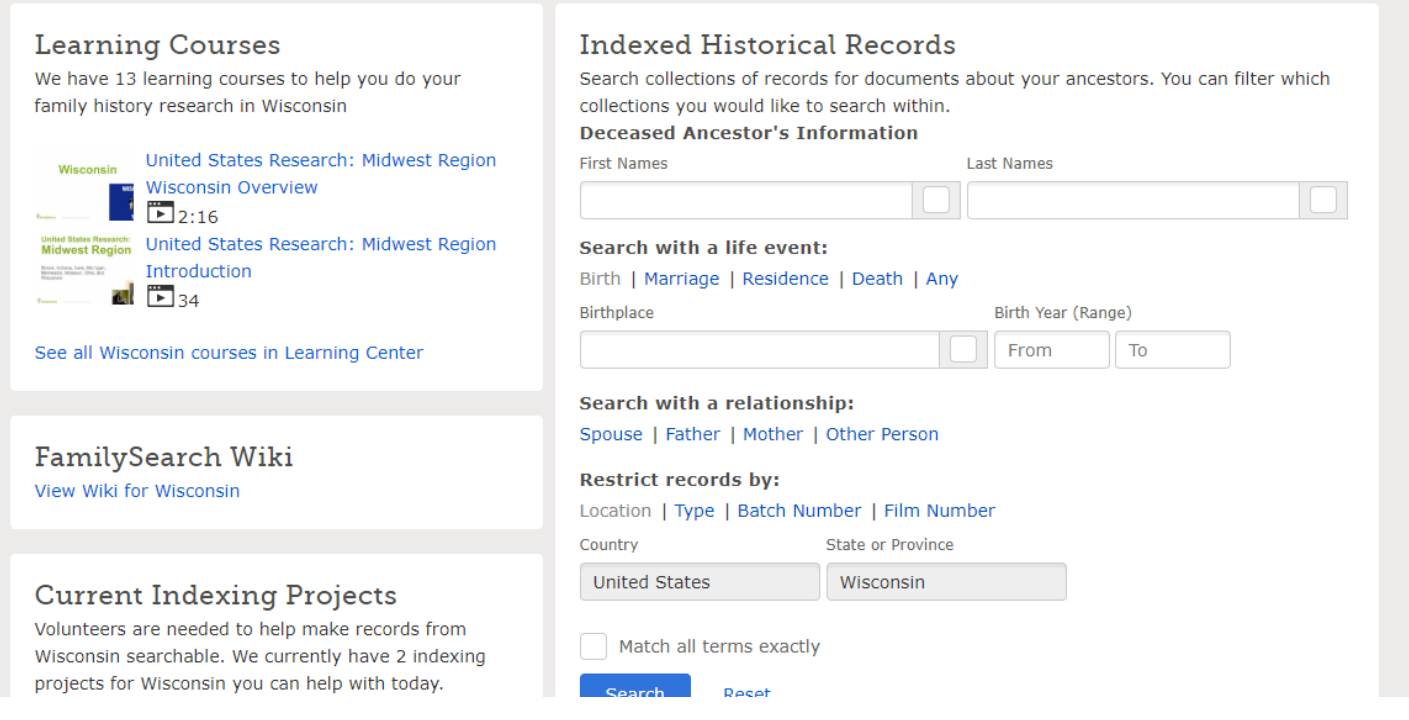

Scrolling further down on the research page will also allow you to view collections that haven't been indexed yet as well as materials found in the library catalog that might be helpful for you to browse. Both of these sections are worth a browse!

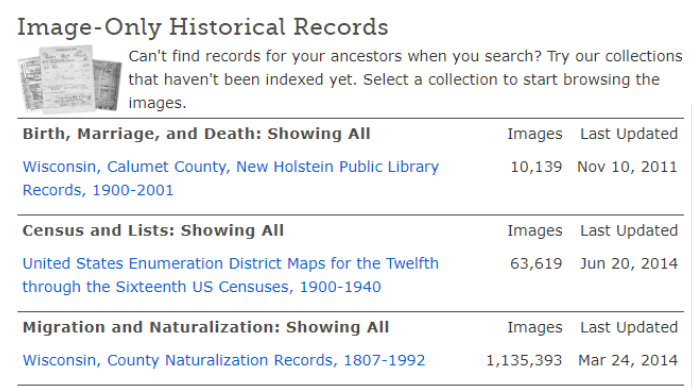

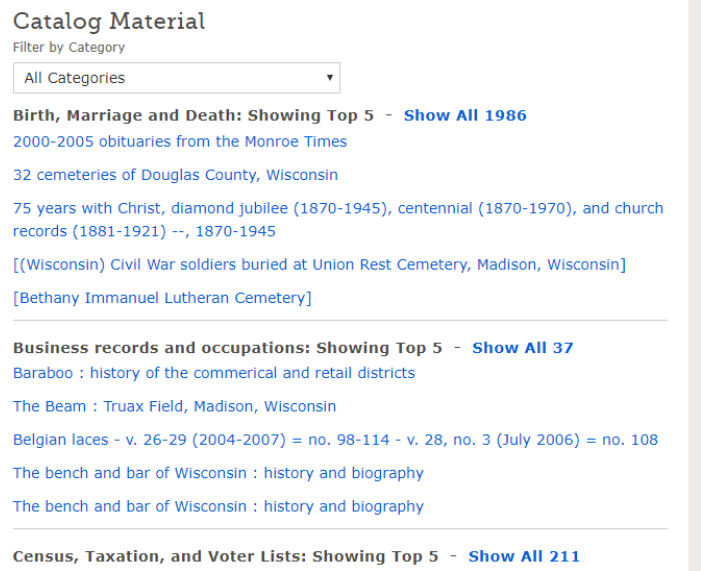

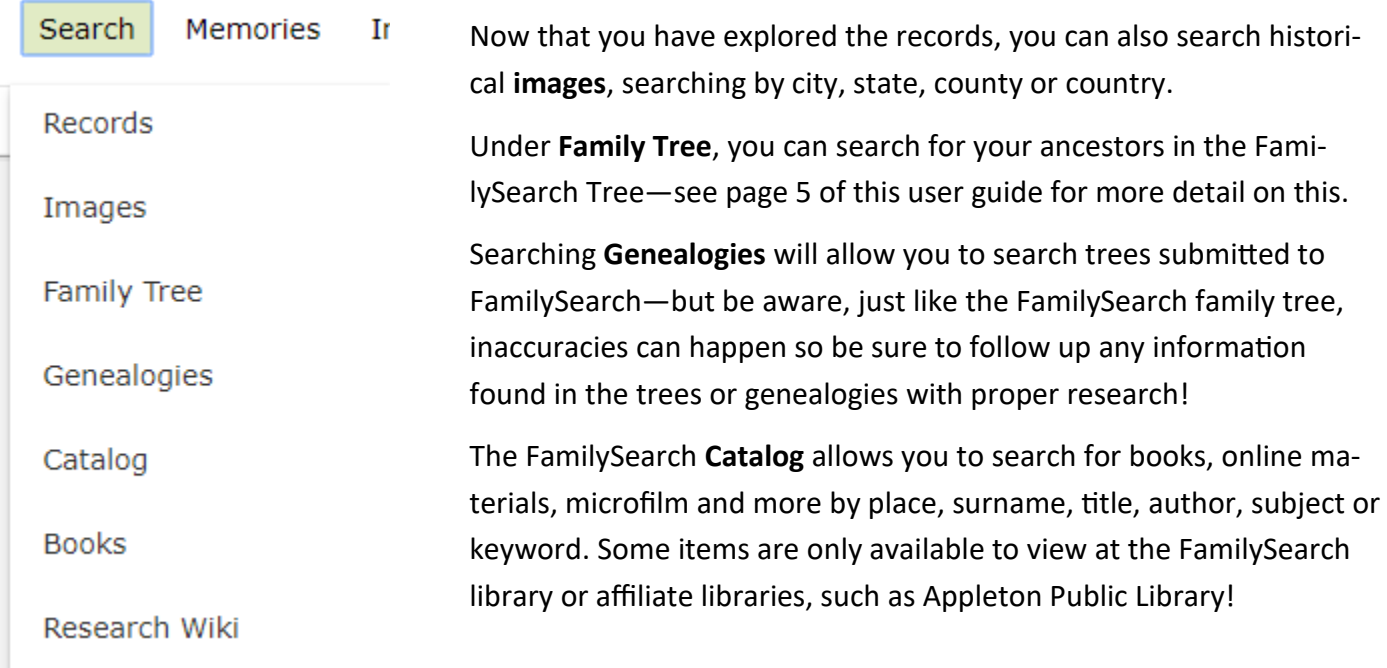

## **FamilySearch Catalog**

Search the catalog of genealogical materials (including books, online materials, microfilm, microfiche, and publications) made available by FamilySearch online and in libraries and centers worldwide.

Learn more about the catalog and how to access materials.

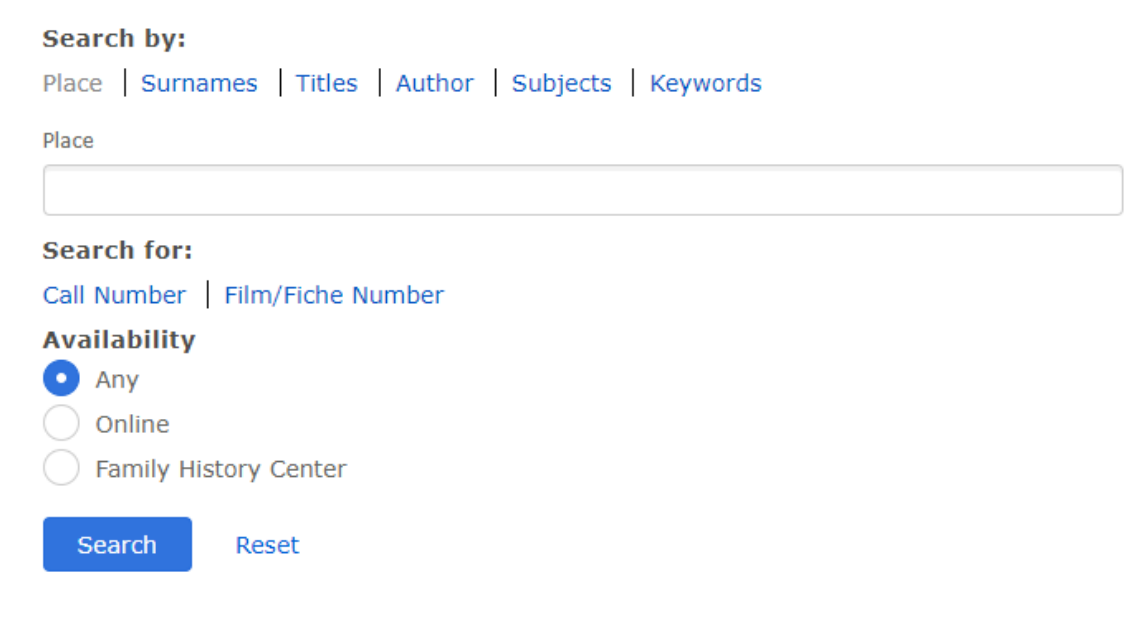

FamilySearch also has lots of digitized **books**—take a look at them under the Search—Books tab. From the Search tab, you can also navigate to the FamilySearch **Research Wiki,** full of information on how to research specific record sets or locations.

Selecting **Family Tree** will allow you to add your family tree, search for people in the site's family tree, and edit information for people found in the site's family tree.

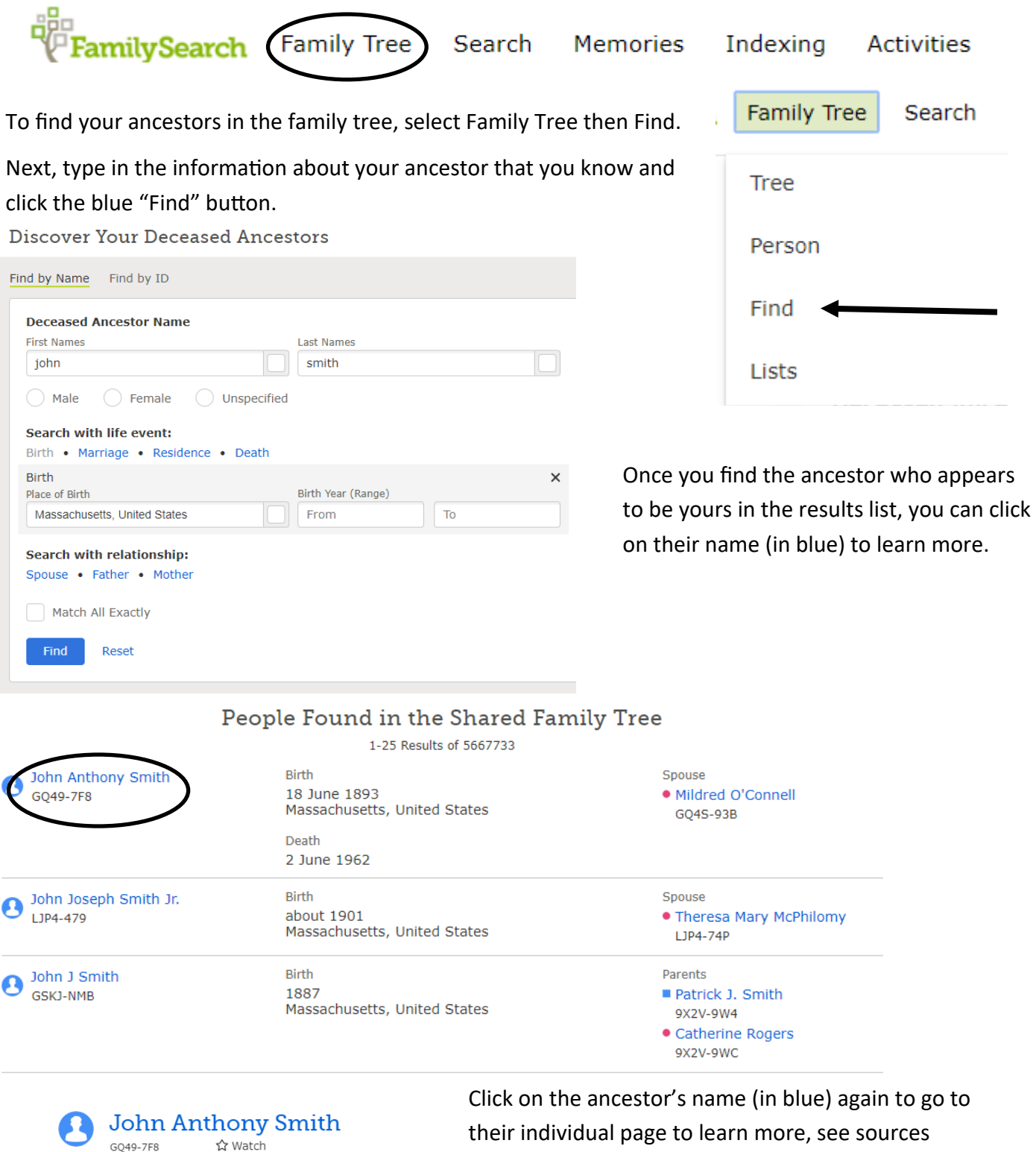

attached or edit the record.

Birth 18 June 1893

Death 2 June 1962

 $\bullet$  Tree  $\quad$  Person

5 Sources

(D) Memories

Massachusetts, United States

O Collaborate

Alternatively, you could also click on "Tree" if you'd like to view them in the Family Tree or "Person" to go to their individual page.

From this page, you can see more detail on the person's life, see what sources are attached to the person's record, share and view memories posted, make edits to the person's page, and more. To learn more about their family members, click on the names in blue for their spouse, children, parents and siblings to go to their individual pages. Be aware that inaccuracies may occur at any time, as anyone can edit your ancestor's page—even if it's information you know to be true. Be sure to follow up all information found on the family tree with proper research and records.

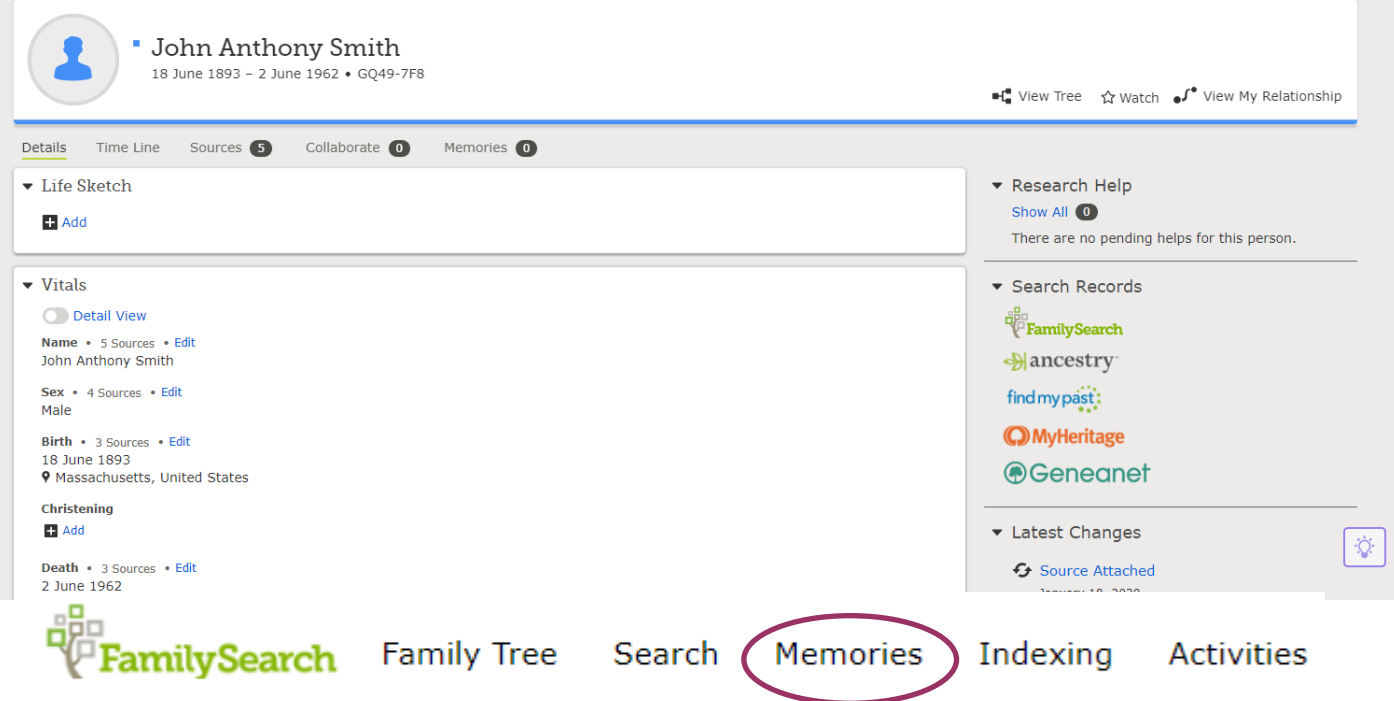

The **Memories** tab allows you to add photos, stories, documents, or audio files to your ancestor's pages in the Family Tree. It also allows you to search memories that others have posted. In **Gallery** you will see any memories you have personally added. Under **People**, it will list memories by person that you have added. Using the **Find** tab, you can search topic tags and within the text of memories posted on FamilySearch to see if any are of your relatives!

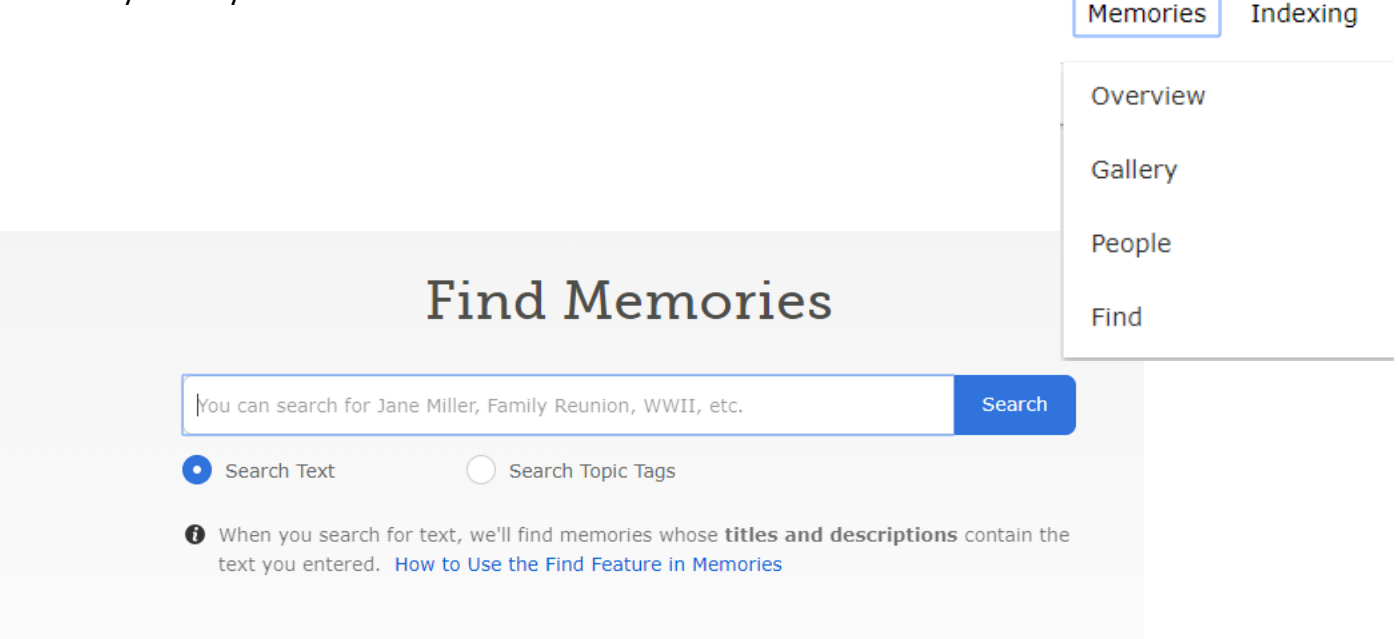

The **Indexing** tab allows you to help FamilySearch transcribe more records to add to their site. This is a fun volunteer opportunity—with no prior experience or software needed!

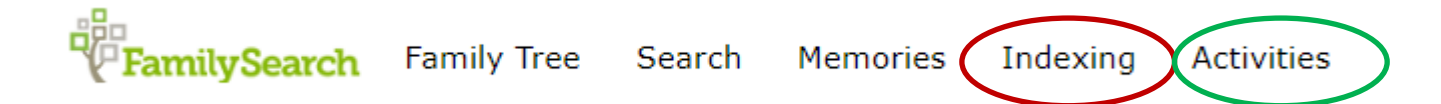

The **Activities** tab features several fun things you can do in-home and online. Activities include Compare-a -Face, learning what's special about your name and birth year, record your story, and more.

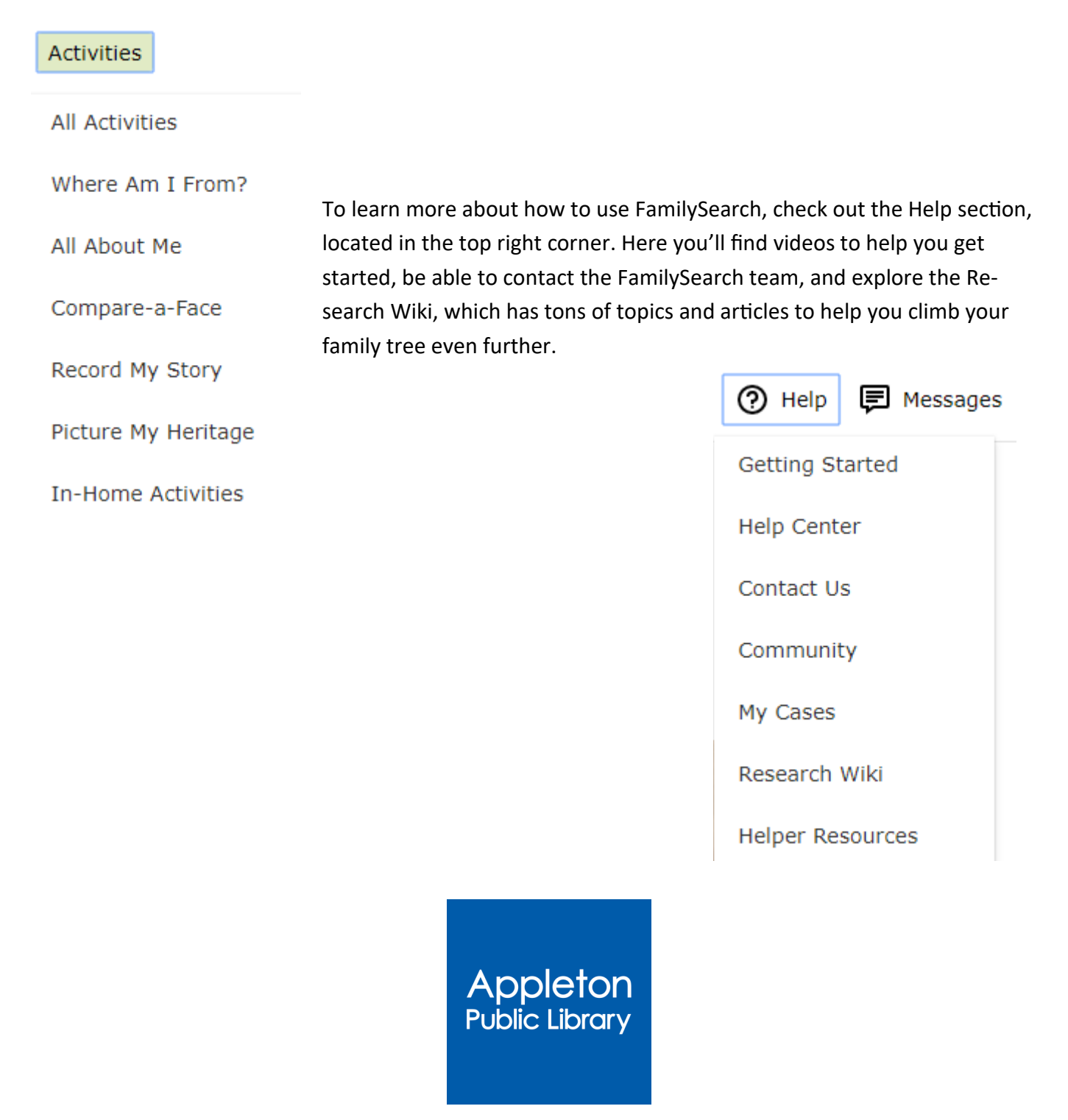

Community Partnerships 4/2020